### Macromedia® Dreamweaver 4 **Quick Reference Card**

#### **Dreamweaver 4 Workspace <b>Keyboard Shortcuts**

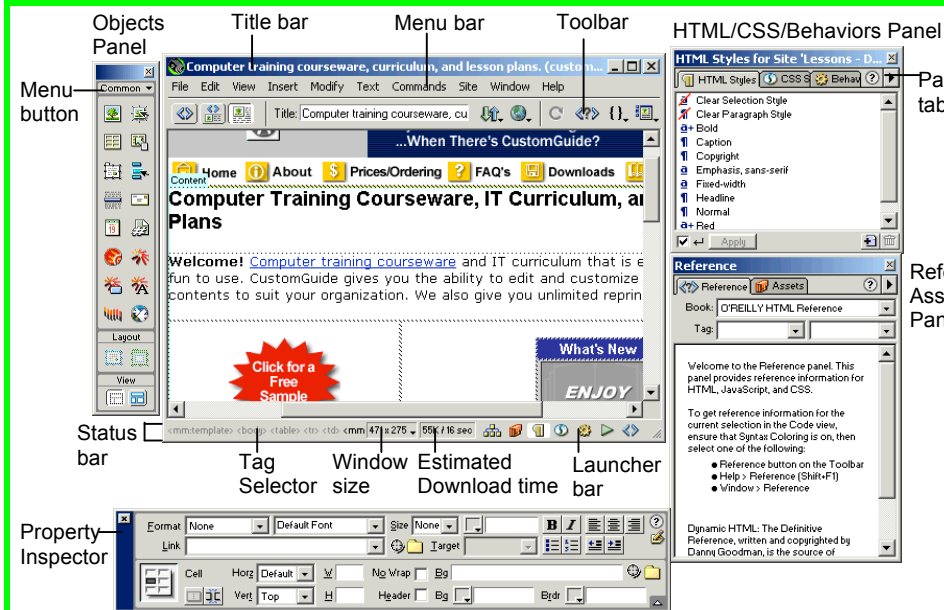

#### **Toolbar Buttons Object Panel**

- Code View: View or edit the page in its source HTML code.
- **SPLIET** Split View: View the page in HTML code and Design view (WYSIWYG) at the same time.
- **Design View:** View or edit the page in the WYSIWYG (What You See Is What You Get) editor.
- Title: Page Title: Type the Web page title without using the Page Properties dialog box. The title appears in the title bar of the browser.
- **UL** File Management: Have easy access to files already published, or upload files directly from the document window.
- **EX** Preview: Choose from a list of browsers installed on the computer to preview the page.
- **Refresh:** Click to update changes made to the page while working on the HTML code.
- **EPPI Reference:** Click to view the definition of the current tag in the Reference panel.
- **the Code Navigation:** Click to view the definition of the current tag in the Reference panel.
- **E** View Options: In Design view, turn visual aids off or on such as table borders, or apply a grid or ruler to the page. In Code view or the Code Inspector, change how the HTML code is displayed.

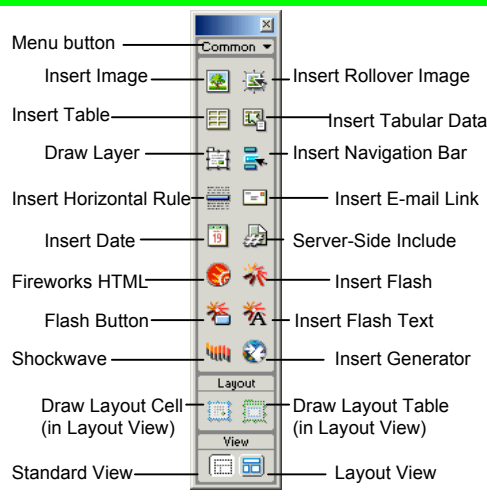

• Click the **Menu button** to toggle between the Object Panel's seven menus:

**Characters:** insert special text symbols and line commands (ex. Copyright, Euro, line break) **Common:** includes objects commonly inserted in a Web page (ex. tables, images, layers) **Forms:** insert elements often found in a Web form (ex. text fields, option buttons, check boxes) **Frames:** insert layouts often used for pages that use frames

**Head:** insert tags in the head section of the Web page (ex. meta, keywords, page description) **Invisible:** named anchors, comments, and scripts **Special:** Applets, Plug-ins, and ActiveX controls

### **Custom Guide** Online Learning

**Free Cheat Sheets!**

Visit: cheatsheet.customguide.com

#### **General**

Reference/ Assets Panel

Panel tabs

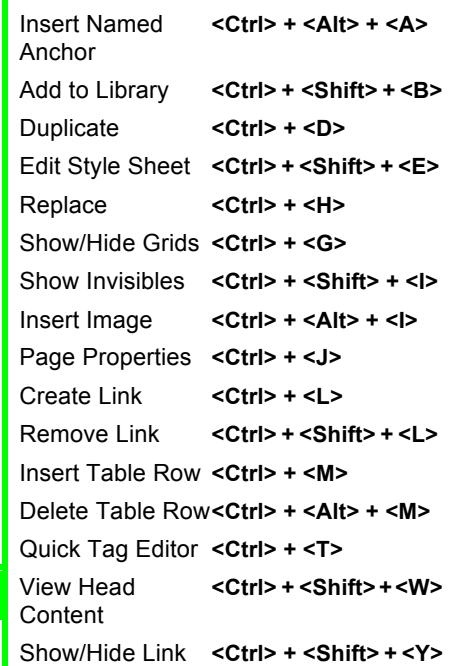

### **Function Key Shortcuts**

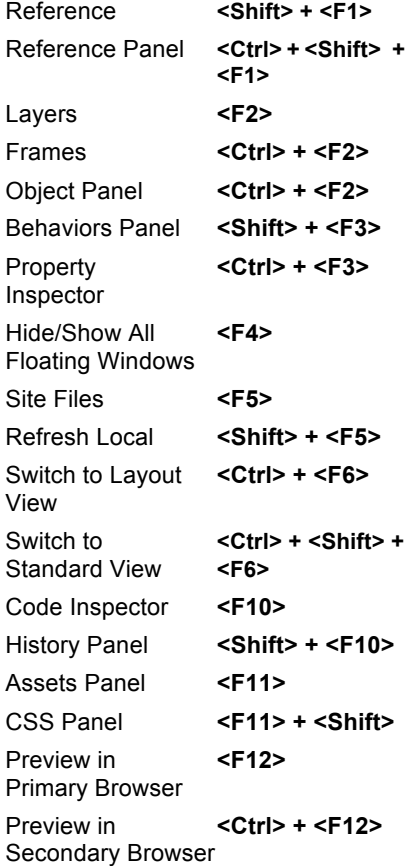

Online Learning  $\checkmark$  Courseware  $\checkmark$  Online Learning  $\checkmark$  Skills Assessments

© 2012 CustomGuide cheatsheet.customguide.com | Phone 888.903.2432

#### **Property Inspector Image Properties**

#### **General Commands**

- Select an item to view its properties.
- **To Get Help:** Click the **Help button** for more information on options.
- **Format Text in HTML Code:** Click the **Quick Tag Editor button** to apply an HTML tag to selected text or object.
- **To Expand/Contract the Property Inspector:** Click the **Expander arrow** in the lower right corner to view or hide all the options in the Property Inspector.

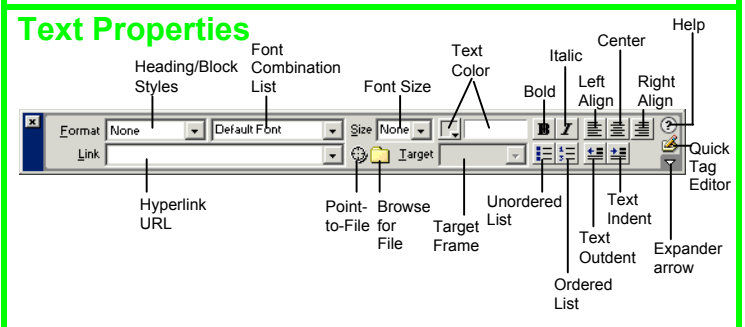

- **To Format Text:** Select the text and apply formatting from the Property Inspector.
- **To Create a Hyperlink:** Select the text and type the URL in the Link textbox; or drag the **Point-to-File icon** to the file in the Site window; or click the **Folder icon** to browse for a file in the Web site.
- **Specify Link Target Frame:** Specify in which frame the hyperlink should appear.

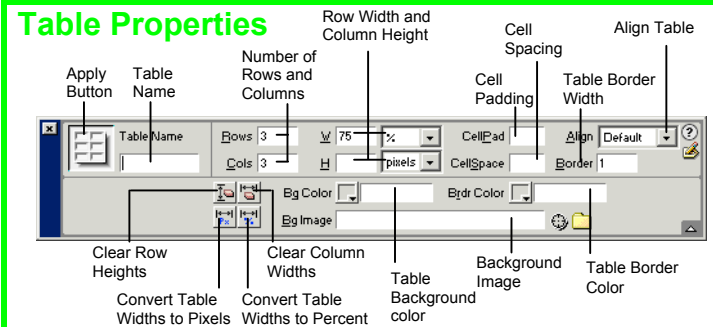

- **To View Table Formatting:** Click the **Apply button** in the Inspector.
- **To Add or Delete Rows or Columns:** Type the number of rows or columns you want to add or delete in the Rows and Cols text boxes.
- To Change Table Width or Height: Type a number in the W or H text boxes.
- **To Display the Table in Pixels or Percent:** Click the **pixels or percent list arrow** for the Rows or Columns and select the display option.
- **To Add Cell Padding or Cell Spacing:** Enter the amount in the CellPad or CellSpace text boxes.
- **To Add a Table Border:** Enter the amount in the Border text box.
- **To Add a Background Color:** Click the **Bg Color list arrow** and select a color from the palette.
- **To Add a Border Color:** Click the **Brdr Color list arrow** and select a color from the palette.
- **To Add a Background Image:** Type the location in the Bg text box, or drag the **Point-to-File icon** to the file in the Site window; or click **the Folder icon** to browse for a file.
- **To Add a Table Border:** Enter the width in the Border text box.

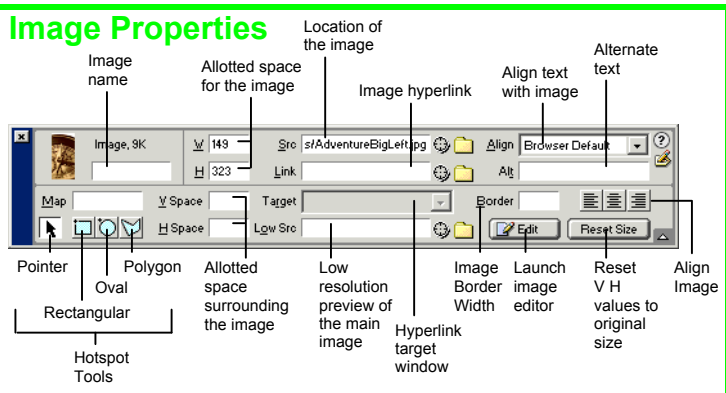

- **To Add a Hyperlink to an Image:** Select the text and type the URL in the Link textbox; or drag the **Point-to-File icon** to the file in the Site window; or click the **Folder icon** to browse for a file in the Web site.
- **To Create an Image Map:** Select the **Rectangular**, **Oval**, or **Polygon Hotspot Tool**, draw a shape and set the link location.
- **To Insert Alternate Text:** Type text that will appear instead of the picture in the Alt text box.
- **To Edit an Image:** Click the **Edit button** to launch the default graphic editor program on your computer.
- **To Align an Image:** Click the **Align list arrow** and align the image relative to text nearby; or click the **Left, Center** or **Right Align button** in the Inspector.
- **To Insert an Image:** Press **<Ctrl>** + **<Alt>** + **<I>**, or select **Insert** → **Image** from the menu.

#### **Panels**

- **To View or Hide a Panel:** Select **Window** from the menu bar and select the panel you want to view or hide.
- There are 12 different panels available in Dreamweaver:

**Assets:** View and insert site assets such as images, **<F11>** HTML colors, links, Flash movies, scripts, templates, and library items

**Behavior:** Attach and modify behaviors to specific **<Shift>+<F3>** page elements, specifically HTML tags **Code Inspector:** Work on the page in HTML code; **<F10>** just like Code view but in a separate window **CSS Styles:** Apply CSS styles to the current **<Shift> + <F11>** selection

- **Frames:** View a representation of the frames that **<Shift> + <F2>** make up the page
- **History:** Replay or Undo one or more steps **<Shift> + <F10>** already performed in Dreamweaver
- **HTML Styles:** Apply HTML styles based on other **<Ctrl> + <F11>** HTML tags to the selection
- **Layers:** Manage the layers in the page **<F2>**

**Library:** Manage the operations of a library item **(none)** inserted on the page through this panel

**Reference:** View detailed information about the **<Ctrl> + <Shift> +** HTML tag you are working on **<F1>**

**Templates:** Manage the operations of a template **(none)** item through this panel

**Timeline:** View the properties of layers and images **<Shift> + <F9>** over time

**Interactive Online Learning Custom**Cuide

# **Custom**Cuide

### Get More Free Quick References!

Visit [ref.customguide.com](https://ref.customguide.com/?utm_source=qr&utm_medium=pdf&utm_campaign=qr-page3&utm_term=ref) to download.

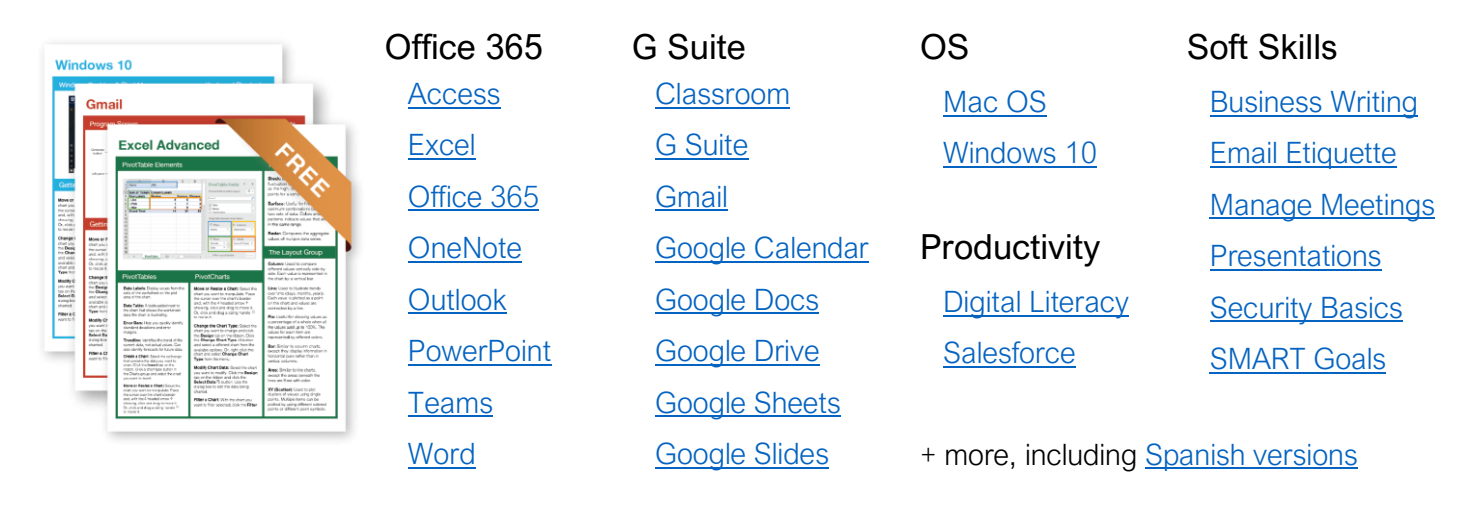

## Loved by Learners, Trusted by Trainers

Please consider our other training products!

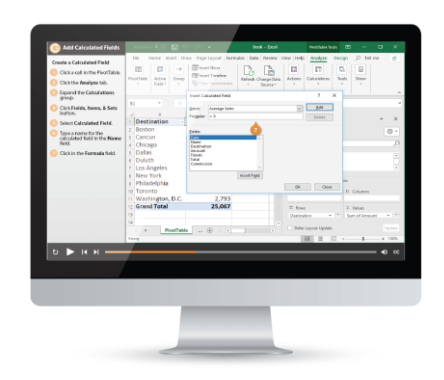

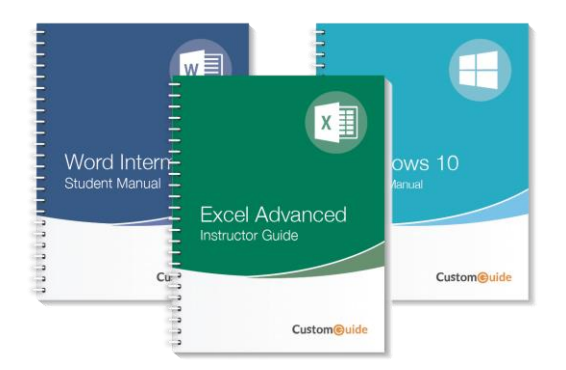

### Interactive eLearning

Get hands-on training with bite-sized tutorials that recreate the experience of using actual software. SCORM-compatible lessons.

### Customizable Courseware

Why write training materials when we've done it for you? Training manuals with unlimited printing rights!

## Over 3,000 Organizations Rely on CustomGuide

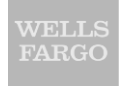

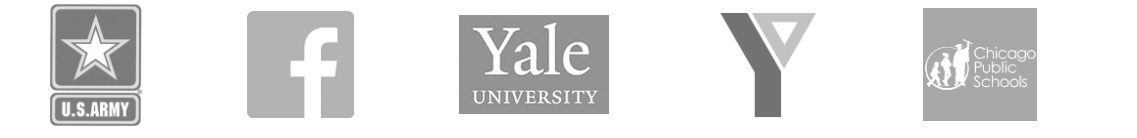

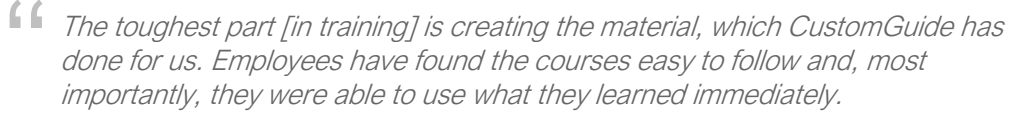

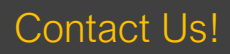

Contact Us! sales@customguide.com 612.871.5004